## **Mobile Application Employee Job Aid (Android)**

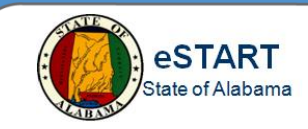

## **Downloading the Application**

From the **Play Store** on your **Android** phone, search and download **UKG Workforce Central**. The application is free.

**NOTE:** You must be approved and have a mobile license applied to your eSTART account in order to use this application. For more information, contact your Agency Administrator.

## **Launching the Application and Logging On**

Once the application has been downloaded, launch it on your phone.

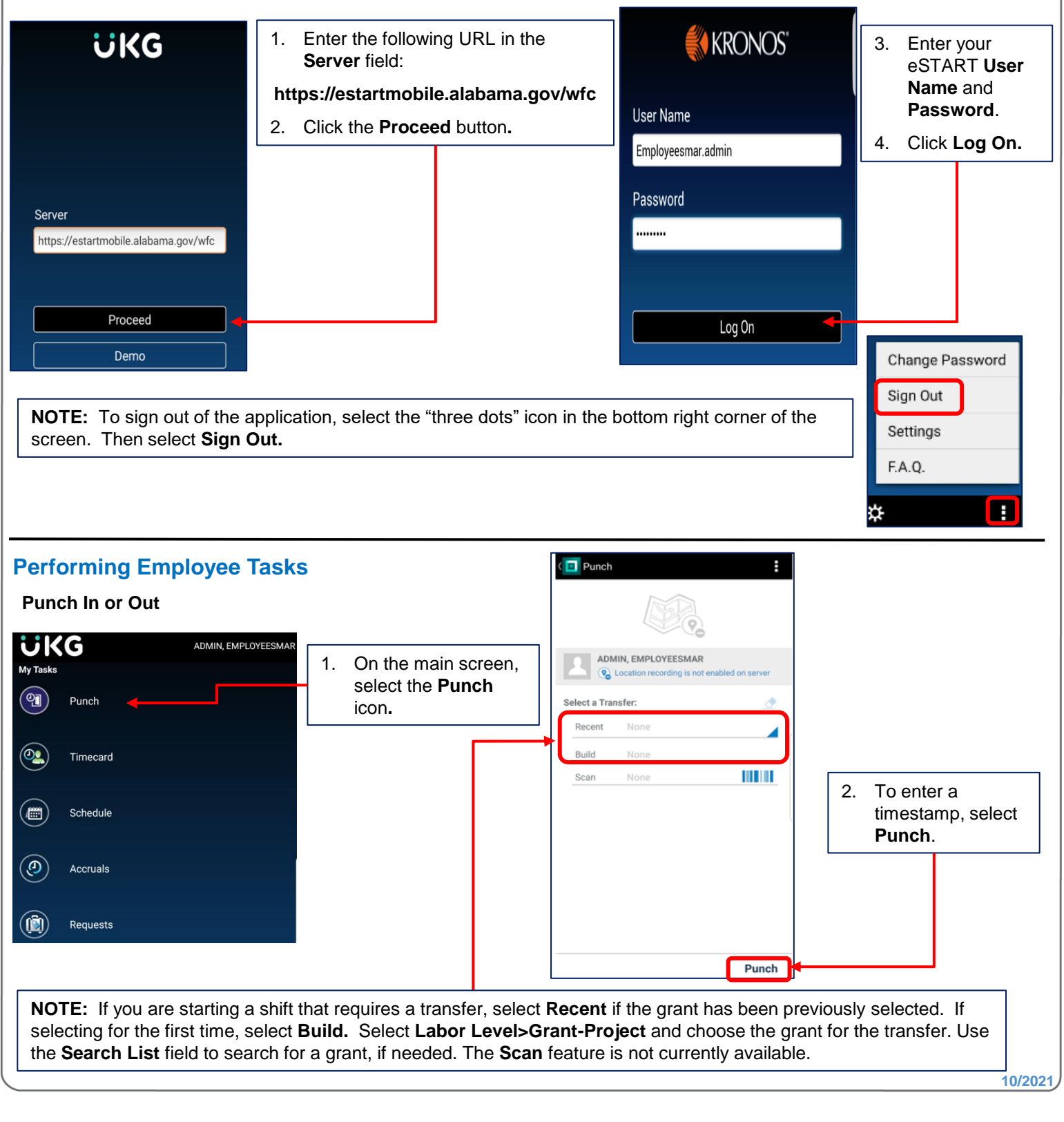

## **Mobile Application Employee Job Aid (Android)**

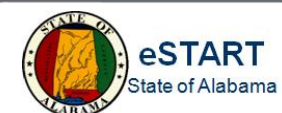

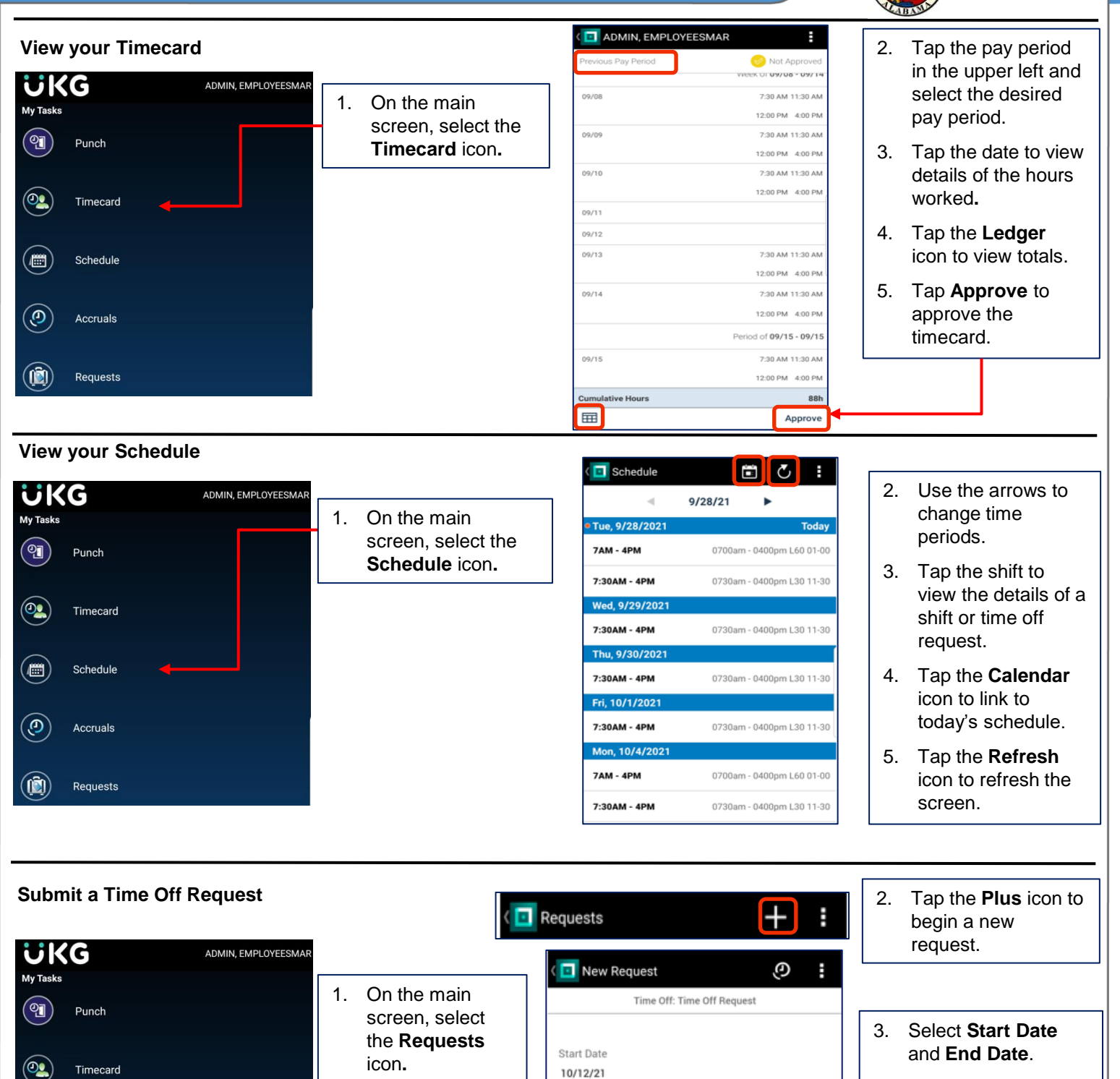

End Date

10/12/21

Pay Code

Duration

Full day

ANNUAL LEAVE TAKEN

Cancel

Add Another

Submit

- 4. Select **Pay Code**.
- 5. Select **Duration.**
- 6. Click **Review** to review the request and add a note (optional).
- 7. Select **Submit**.

**NOTE:** The **Accruals** icon may be used to view accrual balances.

 $(\blacksquare)$ 

<u>ල</u>

 $(\mathbf{C})$ 

Schedule

Accruals

Requests